Table of Contents

| Create New User Account           | 1  |
|-----------------------------------|----|
| Reset Password                    | 5  |
| Portal Basic Navigation           | 8  |
| Submit a Service Request          | 9  |
| Submit an Application             | 12 |
| Add Additional Applicants         | 14 |
| Make a Credit Card Payment Online | 17 |
| Review Charges                    | 19 |
| Review Payment History            | 20 |

# **Create New User Account**

- Enter the URL <u>https://eservice.louisvillemsd.org/home</u> in a web browser.
   From the Main page, click the **Create a Profile** link.

| Email Address * |                  |
|-----------------|------------------|
|                 |                  |
| Password *      |                  |
|                 |                  |
| Remember Me     | Forgot Password? |
| L               | .OG IN           |
|                 |                  |

3) Enter the email you want associated with the user account in the email field. **Click Continue.** 

| ( | Safe, clean weterways              | My Dashboard     | Request Inspection | Lookup Record | Submit an Application or Request |          |
|---|------------------------------------|------------------|--------------------|---------------|----------------------------------|----------|
|   | reate a New Profile                | e                |                    |               |                                  |          |
|   | Profile Information                |                  |                    |               |                                  |          |
|   | Email *                            |                  |                    |               |                                  |          |
|   | someone@louisvillemsd.or           | rg               |                    |               |                                  |          |
|   | Already have an account? <u>Lo</u> | <u>2g in now</u> |                    |               |                                  | Continue |
|   | Contact Information                |                  |                    |               |                                  |          |
|   | Privacy Settings                   |                  |                    |               |                                  |          |

a) If you receive the message: "This user name already exists. You may have an existing login profile. To create a new login profile, choose a different user name.", try resetting your password.

| Create a New Profile                                                                                                    |   |
|----------------------------------------------------------------------------------------------------|---|
| Fields with * are required.                                                                                                    |   |
| Profile Information                                                                                                    |   |
| Email *                                                                                                    | 7 |
| someone@louisvillemsd.org                                                                                                    |   |
| This user name already exists. You may have an existing login profile. To create a new login profile, choose a different user name. |   |
| Already have an account? Log in now                                                                                                 |   |

4) Enter your **Contact Information** in the required fields: First Name, Last Name, Address 1 (number and street name), City, State, Zip Code, and Phone number. Click **Continue.** 

| Contact Information 🖌 Edit                               |    |                                                               |
|----------------------------------------------------------|----|---------------------------------------------------------------|
| Fields with * are Required Enroll as: Individual Company |    |                                                               |
| Title First Name *                                       | мі | Address 1 * 700 W. Liberty Address 2                          |
| Firstname Last Name * Lastname                           |    | City *                                                        |
|                                                          |    | State / Province *     Postal / Zip Code *       KY     40203 |
|                                                          |    | Phone * (502)540-6000 (123)456-7890                           |
|                                                          |    | Continue                                                      |

5) Enter a **Password** for the MSD eService portal in the Password and Confirm Password fields. Passwords are case sensitive, and must have between 8 and 30 characters.

| Privacy Settings         |            |  |  |
|--------------------------|------------|--|--|
| Password *               |            |  |  |
| •••••                    |            |  |  |
| Must be between 8 and 30 | characters |  |  |
| Confirm Password *       |            |  |  |
| •••••                    |            |  |  |
|                          |            |  |  |

a) If you receive a warning message, the password entered does not have enough characters.

| Privacy Settings                    |  |
|-------------------------------------|--|
| Password *                          |  |
| ••••                                |  |
| Must be between 8 and 30 characters |  |
| Confirm Password *                  |  |
| ••••                                |  |
|                                     |  |
|                                     |  |

- 6) Select a **Security Question** from the drop down.
- 7) Enter the answer to the security question in the **Answer** field. Click **Continue**.

a) If you receive the message: "The new and confirm passwords do not match", correct the **Password** and **Confirm Password** field, and click **Continue**.

| Password *                                 |  |
|--------------------------------------------|--|
| •••••                                      |  |
| Must be between 8 and 30 characters        |  |
| Confirm Password *                         |  |
| •••••                                      |  |
| The new and confirm passwords do not match |  |
|                                            |  |

- 8) When the **reCAPTCHA** image appears, click the box. Click **Create Account**.
- 9) The account has been created successfully message will appear.

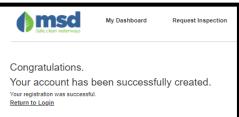

 a) If you do not receive the message: "Your account has been successfully created." call MSD customer service at: (502)-540-6000.

### **Reset Password**

- 1) Enter the URL <u>https://eservice.louisvillemsd.org/home</u> in a web browser.
- 2) From the Main page, click the Forgot Password? link.

| Email Address * |        |                  |
|-----------------|--------|------------------|
| Password *      |        |                  |
| Remember Me     |        | Forgot Password? |
|                 | LOG IN |                  |

- The Forgot Password window will appear. Enter the Email Address associated with the MSD eService portal.
- 4) Click the **reCAPTCHA** box.

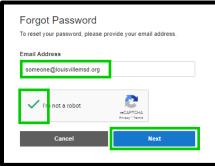

- 5) Click Next.
- 6) The **Forgot Password** window will appear. Enter the answer to the **Security Question** in the box provided.
- 7) Click Reset Password. The following message will appear: "Your password has been reset. If the supplied security answer is valid, you should receive an email shortly with a temporary password. If you did not receive an email and still require assistance, please contact MSD Customer Service at 502-540-6000."

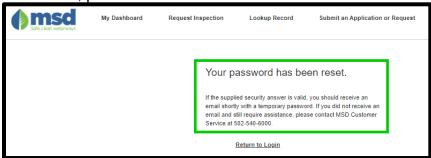

8) If the answer to the security question was correct, you will receive an email like the one below.

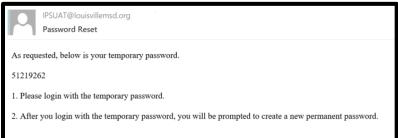

 Return to the MSD online portal home page (<u>https://eservice.louisvillmsd.org</u>). Enter the Email Address and the Temporary Password, and click Log In.

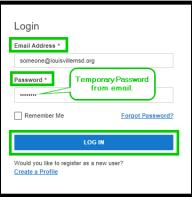

10) The Password Reset popup will appear. Enter a new password (between 8 and 30 characters) in the **New Password**, and **Confirm Password** fields. Click **Submit**.

| Password Res                          |                |            |             |        |
|---------------------------------------|----------------|------------|-------------|--------|
| Your password has been New Password * | n reset. Enter | a new pass | word below. |        |
|                                       |                |            |             |        |
| Must be between 8                     | and 30 chara   | acters     |             |        |
| Confirm Password *                    |                |            |             |        |
|                                       |                |            |             |        |
|                                       |                |            |             |        |
|                                       |                |            |             | Submit |

a) Retype the password into the **New Password**, and **Confirm Password** fields if you receive a message "The new and confirm passwords do not match."

| Must be between the between the between | en 8 and 30 characte | rs |  |
|----------------------------------------------------------------------------------------------------|----------------------|----|--|
| Confirm Password                                                                                                    | •                    |    |  |
| •••••                                                                                                    |                      |    |  |

 b) Choose a new password and retype it into the New Password, and Confirm Password fields if you receive a message "Must be between 8 and 30 characters."

| Pass | sword *                             |  |
|------|-------------------------------------|--|
| ••   | •••                                 |  |
| 0    | Must be between 8 and 30 characters |  |
|      |                                     |  |
| -    |                                     |  |
| Cont | Must be between 8 and 30 characters |  |

11) The Password change was successful if you are able to log into the online portal.

|                                       |                                                   |                                                       | MY FEES 0                                               |
|---------------------------------------|---------------------------------------------------|-------------------------------------------------------|---------------------------------------------------------|
| Username<br>someone@louisvillemsd.org | Address<br>700 W. Liberty<br>Louisville, KY 40203 | Contact<br>(502)540-6000<br>someone@louisvillemsd.org | Total Amount Due                                        |
| My Profile                            |                                                   |                                                       | Make Payment                                            |
|                                       |                                                   |                                                       | <u>Go to my fees</u><br><u>Go to my payment history</u> |
|                                       |                                                   |                                                       |                                                         |
| ly Projects                           |                                                   |                                                       |                                                         |
| Filter 🛩 🚺 <u>Clear All</u>           | 1                                                 |                                                       |                                                         |
| There are no projects to display he   | ere.                                              |                                                       |                                                         |

# **Portal Basic Navigation**

- 1) From the main MSD online portal page (<u>https://eservice.louisvillemsd.org/home</u>), log into your account by entering your email address and password in a web browser.
- 2) Enter Email Address and Password to login to your MSD self-service portal account.

| Login                                                   |                  |
|---------------------------------------------------------|------------------|
| Email Address *                                         |                  |
| someone@louisvillemsd.org                               |                  |
| Password *                                              |                  |
|                                                         |                  |
| Remember Me                                             | Forgot Password? |
| LOG IN                                                  |                  |
| Would you like to register as a new<br>Create a Profile | r user?          |

- 3) Click Log In button.
- 4) Your self-service portal **Dashboard** will appear with links to Submit an application or Service Request, ability to view and pay fees, edit your profile, and view status of permit applications and service requests.

|                                                              |                                                     |                                             |                                          |                            | L My Account                                                                                        |
|--------------------------------------------------------------|-----------------------------------------------------|---------------------------------------------|------------------------------------------|----------------------------|----------------------------------------------------------------------------------------------------|
| Ede. clean waterways                                         | My Dashboard                                        | Request Inspection                          | Lookup Record                            | Submit an Applic           | ation or Request<br>Link to create a new service<br>request or submit a new<br>building application |
| Welcome, KRIST<br>Username<br>kristie.mallory@louisvillemsd. | Address<br>org 700 W LIB                            | ERTY ST<br>E, KY 40203                      | Contact<br>(502)540-64<br>kristie.malloi | 02<br>ry@louisvillemsd.org | MY FEES ()<br>Total Amount Due<br>\$2,375.00<br>Fees due related to<br>MSD permit<br>applications   |
| My Profile                                                   | Link to ed<br>information suc<br>phone num<br>passw | h as address,<br>ber, and                   |                                          |                            | Make Payment<br><u>Go to my fees</u><br><u>Go to my payment history</u>                             |
| My Projects                                                  |                                                     |                                             |                                          |                            |                                                                                                    |
| -                                                            |                                                     | f applications and /or<br>request submitted | rservice                                 |                            |                                                                                                    |
| Sort by Added Date                                           | ~                                                   | к                                           | Prev                                     | 2 Next እ                   |                                                                                                    |
| Continue<br>Lateral Extension<br>Delete Application          |                                                     | Status<br>Status<br>Last Modif<br>02/19/202 | ied                                      | Added Date<br>02/19/2021   |                                                                                                    |
|                                                              |                                                     |                                             |                                          |                            |                                                                                                    |

INFOR IPS 11.1 GUIDANCE PUBLISHED 9/13/2019

# Submit a Service Request

1) From your MSD self-service portal dashboard, click the **Submit an Application or Request** located in the top right of the Dashboard.

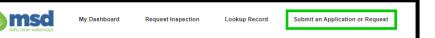

2) From the Submit a New Record screen, expand the list of Service Request types, by clicking **Request Services from MSD**.

| Choose a Record Record Information                                              | Additional Inform |                                       | Review                                            | Confirmation |
|---------------------------------------------------------------------------------|-------------------|---------------------------------------|---------------------------------------------------|--------------|
| Choose a Record Record Information                                              |                   |                                       | Keview /                                          |              |
| Service Requests<br>Choose from the list below to report an issue or complaint. |                   | icenses & Per<br>pply for a new licer | rmits<br>ase or permit, or renew an existing one. |              |
| > Request Services from MSD                                                     |                   | > MSD Building                        | g Permits                                         |              |
|                                                                                 |                   | > MSD License<br>Any permits re       | equired for MSD examples.                         |              |
|                                                                                 |                   | > MSD Project                         | Application                                       |              |
|                                                                                 |                   | > MSD Use Per                         | mits                                              |              |

 A list of MSD Service Request Types will appear. Click on the Service Request type (e.g. MSD – Information Request) that best fits the complaint or issue. The Submit a New Record view will appear.

| Submit a New Record                                                                                                    |                    |                        |        |              |
|----------------------------------------------------------------------------------------------------|--------------------|------------------------|--------|--------------|
| Choose a Record                                                                                                    | Record Information | Additional Information | Review | Confirmation |
| Fill in the record information. Fields with * are Requ<br>What kind of record are you submitting?<br>MSD - INFORMATION REQUEST<br>Do you want to be contacted on progress of |                    |                        |        |              |
| Yes No Description (optional) (1)                                                                                                    | request.           |                        |        |              |
|                                                                                                    |                    |                        |        |              |
| 300 characters left                                                                                                    |                    |                        |        |              |

- 4) Enter the information to submit a service request:
  - a) If you want to be contacted on the progress of the request? Select Yes.
  - b) Enter the Description of the issue, complaint, or type of information being requested into the **Description** field.
  - c) Add a Primary Site. This is the address of the issue, complaint, or information request.

i) The Add Primary Site window appears. Enter the known information into the fields, and click **Search**. Results of the address search will appear. **Select** the button next to the desired address. Click **Add Site**.

| Туре ()             |                 |
|---------------------|-----------------|
| Address O Parcel    | -               |
| Number (i)          | Dir (i)         |
| 700                 | W 🗸             |
| Street Name (i)     | Suffix (i)      |
| liberty             | Select 🗸        |
| City (j)            | Postal Code (j) |
| City (j)            | Postal Code (j) |
| louisville          | 40203           |
| Clear All           | Search          |
| RESULTS: PLEAS      |                 |
| 700 W LIBERTY ST LO |                 |
|                     |                 |

#### d) Add Attachments (optional)

- i) To add attachments to a request, click the **Add Attachment** button. The **Upload Attachment** popup appears.
- ii) Add the desired file as an attachment by clicking **browse** or **drag and drop** the file from your device to the popup window.

| Upload Atta        | achments                                                                                                    | × |  |  |  |  |
|--------------------|----------------------------------------------------------------------------------------------------|---|--|--|--|--|
| Upload all attachm | ients here.                                                                                                    |   |  |  |  |  |
| Cannot exce        | Drag file here or <u>Browse</u> to select file.<br>sed 10MB and must be a .pdf, .jpg, .doc, .brt, or .png file. |   |  |  |  |  |
|                    | OPEN RECORDS REQUEST FORM 2.17.2020.pdf<br>Title (optional) ()                                                  | 0 |  |  |  |  |
| .pdf               | TITLE OF THE FILE                                                                                               |   |  |  |  |  |
|                    | Description (optional)                                                                                          |   |  |  |  |  |
|                    | DESCRIPTION OF THE FILE                                                                                         |   |  |  |  |  |
|                    | 277 characters left                                                                                             |   |  |  |  |  |
|                    | Document Type ()                                                                                                |   |  |  |  |  |
|                    | Used as the default type for out-of-the-box functi                                                              | ~ |  |  |  |  |
|                    | Back Save                                                                                                    |   |  |  |  |  |

- iii) Click **Save** to save the attachments to the Service Request.
- iv) Repeat steps i) through iii) to add additional attachments.
- e) Click **Continue** to review the Service Request before submitting.

5) Review the information on the Service Request, and if correct click Submit.

| Submit a New Record                                                                                                    |
|----------------------------------------------------------------------------------------------------|
| Choose a Record                                                                                                    |
| Review Information Please carefully review the information below. If you need to make any changes, click the edit buffun. |
| Record Information /Edit                                                                                                  |
| Record Type<br>MSD - NPCORMATION REQUEST                                                                                  |
| Do you want to be contacted on progress of request?<br>No                                                                 |
| Description<br>Describe the issue, compaint, or types information being requested.                                        |
| Add Address or Parcel here ()                                                                                             |
| TOD WILBERTY ST Looden Dytats<br>LODBINLE Y 4000-0000<br>Advers                                                           |
| Attachments ()                                                                                                    |
| 201                                                                                                    |
| OPEN RECORD REQUE IT FORM 2 17.202<br>0 pdf                                                                               |
| Uidal as the distuit type for out-of-the-box<br>fundionality.<br>Title                                                    |
| Description                                                                                                    |
|                                                                                                    |
| Back Rubert                                                                                                    |

6) On the Submit popup, click **Submit** button, otherwise click the Back button and edit the request before submitting the service request.

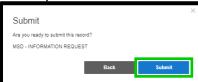

- 7) The confirmation window will appear.
- 8) The Service Request will be available from the Dashboard under Projects.

| My Projects                               |                                         |  |
|-------------------------------------------|-----------------------------------------|--|
| Filter 👻 🚺 <u>Clear All</u>               |                                         |  |
| Sort by Added Date V                      | K Prov 🚺 2 Next 🖌                       |  |
| View Details<br>MSD - INFORMATION REQUEST | Status<br>Open Added Date<br>02/28/2021 |  |

# **Submit an Application**

1) From your MSD self-service portal dashboard, click the **Submit an Application or Request** located in the top right of the Dashboard.

| () msa                | My Dashboard | Request Inspection | Lookup Record | Submit an Application or Request |
|-----------------------|--------------|--------------------|---------------|----------------------------------|
| Safe, clean waterways |              |                    |               |                                  |

2) Under Licenses & Permits select the appropriate application type by clicking on the link (e.g. Floodplain Permit).

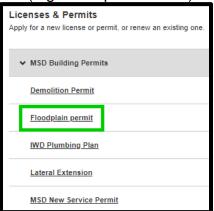

- 3) Enter all required information on the application. All MSD applications require a **Primary Site** (i.e. address or parcel), and an **Applicant**. Additional information may be required per the permit type (e.g. Description of work, work type, etc.).
- 4) Click Save & Continue button at the bottom of the page.
- 5) The **Review** window will appear. Please review the information entered.

a) If Edits are required, click the Edit button, and make necessary changes.

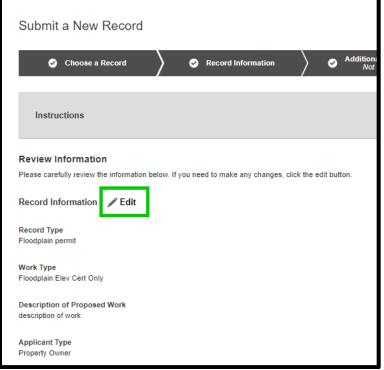

- 6) Click the Submit button, to submit the application request.
- 7) Click **Submit** on the confirmation popup.

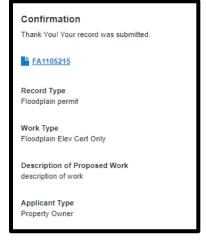

# **Add Additional Applicants**

When submitting a new service request or application, you can invite additional applicants. This will allow multiple people to see the same application process, and allow for multiple people to make payments on the same application if necessary.

- 1. If it is a new application
  - a. From the **Submit a New Activity** page, click **Invite Applicant**, then skip to step **2**

| Submit a New Activity                                                                                                    | ✓ <u>Save Progress</u>     |
|----------------------------------------------------------------------------------------------------|----------------------------|
| Choose an Activity     Activity Information     Additional Inform                                                                                           | nation Review Confirmation |
| Instructions                                                                                                    | <b>a</b> ^                 |
| This application is for ordering items from LOJIC.<br>Acceptable Forms of Bond Payment: Certified Check, Letter of Credit, Surety Bond, Cash                | Â                          |
| Fill in the application information. Fields with * are required.<br>What kind of application are you submitting?<br>LOJIC Order process.<br>Description * ① |                            |
| 203 characters left                                                                                                    |                            |
| 203 characters left Additional Applicants ①                                                                                                    | Invite Applicant           |
| There are no additional applicants to display here.                                                                                                    |                            |

1. If the application has already been submitted:

a. Click the **Application #** from your dashboard.

| My Proj  | ects         |                  |   |  |         |                       |     |
|----------|--------------|------------------|---|--|---------|-----------------------|-----|
| Filter   | ~            | <u>Clear All</u> |   |  |         |                       |     |
| Sort by  | Added Date   |                  | * |  | K       | 0                     | Nex |
| N        | /iew Details |                  |   |  | Fees    | Status                |     |
| LOJ      | IIC Orders   |                  |   |  | No Fees | Open<br>1 Pending Tas | k   |
| <b>2</b> | 1LOJIC1001   |                  |   |  |         |                       |     |
|          |              |                  |   |  | к       | 0                     | Nex |

b. Click the **Edit** button.

| LOJIC Ord                   | lers              |                                   |                                                                |                                          |      |
|-----------------------------|-------------------|-----------------------------------|----------------------------------------------------------------|------------------------------------------|------|
| 21LOJIC1001                 |                   |                                   |                                                                | MY FEES                                  |      |
|                             |                   |                                   |                                                                | No Fees                                  |      |
| Added Date ()<br>07/15/2021 | Status ()<br>Open | Current Milestone ①<br>MSD Review | Primary Site ①<br>700 W LIBERTY ST<br>LOUISVILLE KY 40203-0000 | Primary Applicant ①<br>Kristie A Mallory | Edit |
| More 🗸                      |                   |                                   |                                                                |                                          |      |

c. Click the Invite More button.

| Added Date ()<br>07/15/2021              | Status ()<br>Open                | Current Milestone ①<br>MSD Review | Primary Site ①<br>700 W LIBERTY ST<br>LOUISVILLE KY 40203-0000 | Primary Applicant ()<br>Kristie A Mallory | Edit           |
|------------------------------------------|----------------------------------|-----------------------------------|----------------------------------------------------------------|-------------------------------------------|----------------|
| Fields with * are required.              |                                  |                                   |                                                                |                                           |                |
| Title ()<br>DESCRIPTION                  | Processed Date (i)<br>07/15/2021 | Temp COO Date (j)                 | Issued Date ()                                                 | COO Date 🛈                                | Final Date (j) |
| Expire Date (i)                          |                                  |                                   |                                                                |                                           |                |
| Description (i)                          |                                  |                                   | Location (i)                                                   |                                           |                |
| DESCRIPTION                              |                                  |                                   |                                                                |                                           |                |
| 289 characters left                      |                                  |                                   | 300 characters left                                            |                                           |                |
| Additional Applicants ①<br>+ Invite More |                                  |                                   |                                                                |                                           |                |

INFOR IPS 11.1 GUIDANCE PUBLISHED 9/13/2019

# 2. From the **Invite Additional Applicants popup**, enter the email address in the email field

| Invite Additional Applicants<br>Please use this form to invite one or more people to be ad<br>as an additional applicant who can access and make char | Add to your application. We'll send them an email that they can use to accept your invitation. After accepting, they will appear<br>iges to your application. |
|----------------------------------------------------------------------------------------------------|----------------------------------------------------------------------------------------------------|
| Invitations                                                                                                    | Click to add more than 1<br>additional applicant. Add New Invite                                                                                              |
| Email Address • Email of the additional<br>applicant.<br>someone@email.com                                                                            | Click the *x* to<br>remove the email<br>address from the<br>Click Save to Save the<br>applicant email and send<br>an invitation.<br>Cancel Save               |

- 3. Click Add New Invite to add more than 1 additional email to the application.
- 4. Click **Save** to send an invitation to the additional applicants.
- 5. The additional applicant will receive an email similar to the one below:

| wants to add you to their application                                                                           |
|----------------------------------------------------------------------------------------------------|
| To Invitation from                                                                                              |
|                                                                                                    |
| has sent you an invitation to be added to their Floodplain permit.                                              |
| To accept this invitation, click this: http://louisvillemsd-                                                    |
| trn.rhythmlabs.infor.com/invite/#/invitecode/MDAwMDAwMDAxNewNxc397PKyQ9sHC0yUQ57djzWXxOODZoPnx0vLRFvjcpyPWMih3% |
| 2bl7ahhnu2cycTGSm542HOJv2yNPh6ZGWno%3d                                                                          |
| To decline this invitation, or if you think you have received this invitation in error, do nothing.             |
| Directions to<br>decline                                                                                        |

a. To accept the invitation, the Additional applicants will click the link and be prompted to create an account if one does not exist.

### Make a Credit Card Payment Online

1) From your MSD self-service portal dashboard, click **Make a Payment** button located in the My Fees box on the right of the Dashboard.

| MY FEES 3                      |  |
|--------------------------------|--|
| Total Amount Due<br>\$1,400.00 |  |
|                                |  |
| Make Payment                   |  |

 The My Fees window appears. Click the boxes next to the applications you wish to make a payment on, or select all applications. The total will be adjusted according to the number of fees selected for payment.

| <mark>-</mark> S | elect All                                                                                   |              | Total Amount: \$1,400.00 | Payment Summary  |              |
|------------------|---------------------------------------------------------------------------------------------|--------------|--------------------------|------------------|--------------|
|                  | Description                                                                                 | ID           | Amount                   | r ayment Summary |              |
|                  | Inspection - Floodplain Activity                                                            | L FA1104986  | \$150.00                 | 2 Fees Selected  | *            |
|                  | 3050 COMMERCE CENTER PL<br>LOUISVILLE KY 40211-0000                                         |              | φ100.00                  | Total (USD)      | \$1,150.00   |
| <b>~</b>         | Bond - EC Bond Refundable Deposit<br>3050 COMMERCE CENTER PL<br>LOUISVILLE KY 40211-0000    | LD FA1104986 | \$1,000.00               |                  | Make Payment |
|                  | Services - Sewer Connection Location<br>3050 COMMERCE CENTER PL<br>LOUISVILLE KY 40211-0000 | b 1105122    | \$250.00                 |                  |              |

3) Click Make Payment button. Click OK on the Payment Processing popup.

| Payment Processing                                                                       |                           | ×                       |
|------------------------------------------------------------------------------------------|---------------------------|-------------------------|
| You are about to be redirected to an external hosted payment page. Once you co web site. | mplete the payment, you w | vill be returned to our |
|                                                                                          | CANCEL                    | ок                      |

4) You will be redirected to the third party payment site. Click **Checkout** to confirm payment amount and continue to process the payment.

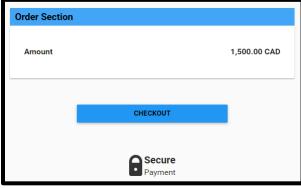

5) Enter your payment information, then click **Submit Payment** button.

| Order Section |              | Billing Address                                                                                               |
|---------------|--------------|----------------------------------------------------------------------------------------------------|
| Amount        | 1,500.00 CAD | Company                                                                                                    |
| Payment       |              | r First Name                                                                                                  |
| PAYMENT CARD  | GIFT CARD    | Last name                                                                                                    |
| Card Number * | Change Card  | 3050 Commerce Center Address2                                                                                 |
|               |              | Courty     Petral Code*       Louisville     KY     40211       Country     *       Email Address       Phone |
|               | SUBMIT       | Shipping Address Same as billing                                                                              |

6) The Dynamic Currency Confirmation popup will appear, click **Pay** button to confirm payment.

| Dynamic Currency Confirmation                              |                     |  |  |  |  |
|------------------------------------------------------------|---------------------|--|--|--|--|
| Total CAD:<br>Conversion Rate:<br>Fee Included:<br>Total : | 1500.00<br>%        |  |  |  |  |
| Source:                                                    | PAY CAD 1500.00 PAY |  |  |  |  |

7) You will be returned to the MSD eService site with a payment confirmation message.

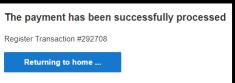

8) You will also receive an confirmation email.

# **Review Charges**

1) From your MSD self-service portal dashboard, click **Go to my fees** located in the My Fees box on the right of the Dashboard.

| MY FEES 3        |
|------------------|
| Total Amount Due |
| \$1,400.00       |
|                  |
| Make Payment     |

2) The My Fees detail window will appear.

| My Fees<br>Below are your fees. Selecting a fee will add it to your cart. Deselecting a fee will remove it from your cart. |                                                                                             |              |                          |  |  |  |
|----------------------------------------------------------------------------------------------------|---------------------------------------------------------------------------------------------|--------------|--------------------------|--|--|--|
| s                                                                                                    | elect All                                                                                   |              | Total Amount: \$1,400.00 |  |  |  |
|                                                                                                    | Description                                                                                 | ID           | Amount                   |  |  |  |
|                                                                                                    | Inspection - Floodplain Activity<br>3050 COMMERCE CENTER PL<br>LOUISVILLE KY 40211-0000     | LD FA1104986 | \$150.00                 |  |  |  |
|                                                                                                    | Bond - EC Bond Refundable Deposit<br>3050 COMMERCE CENTER PL<br>LOUISVILLE KY 40211-0000    | D FA1104986  | \$1,000.00               |  |  |  |
|                                                                                                    | Services - Sewer Connection Location<br>3050 COMMERCE CENTER PL<br>LOUISVILLE KY 40211-0000 | LD 1105122   | \$250.00                 |  |  |  |
|                                                                                                    |                                                                                             |              | Total Amount: \$1,400.00 |  |  |  |

3) Click on application ID's to launch the application, and review the Fee information on the application.

| Sewer Loo                   | cate Request          |                                              |                                                                          |                                                          |                                                                          |
|-----------------------------|-----------------------|----------------------------------------------|--------------------------------------------------------------------------|----------------------------------------------------------|--------------------------------------------------------------------------|
| 1105122                     |                       |                                              |                                                                          | MY FEES                                                  |                                                                          |
| Request Withdrawi           | <u>Ask a question</u> |                                              |                                                                          | Total (paid and unpaid)<br>Unpaid Balance<br>Minimum Due | \$250.00 PAYMENT HISTORY<br>\$250.00 PAY BALANCE<br>\$250.00 PAY MINIMUM |
| Added Date ()<br>02/03/2021 | Status ①<br>Open      | Current Milectone ()<br>Awaiting Fee Payment | Primary 8ite ①<br>3050 COMMERCE CENTER<br>PL<br>LOUISVILLE KY 40211-0000 | Other Contact                                            | Edit                                                                     |
| NEEDS ACTION                | ALL                   |                                              |                                                                          |                                                          | 0 ^                                                                      |
| Description                 |                       | Status 🛩                                     |                                                                          |                                                          | Balance 🗸                                                                |
| Services - Sewer Conn       | action Location       | Unpaid                                       |                                                                          |                                                          | \$250.00<br><u>MAKE PAYMENT</u>                                          |
|                             |                       |                                              |                                                                          |                                                          | Total Balance<br>\$250.00<br>Pay Balance                                 |

# **Review Payment History**

1) From your MSD self-service portal dashboard, click **Go to my payment history** located in the My Fees box on the right of the Dashboard.

| MY FEES 3                                 |
|-------------------------------------------|
| Total Amount Due                          |
| \$1,400.00                                |
| Make Payment                              |
| Go to my fees<br>Go to my payment history |

2) The Payment History window appears, with all payments made by the applicant associated with this email address.

| ayment History |                                     |      |            |          |          |                                   |  |
|----------------|-------------------------------------|------|------------|----------|----------|-----------------------------------|--|
| Filter 🗸       |                                     |      |            |          |          | View All V                        |  |
| Transaction -  | Description                         | Memo | Date 🕶     | Status 👻 | Method 👻 | Amount <del>-</del>               |  |
| 1              | Inspection - Demolition DEMO1105093 |      | 01/08/2021 | Paid     | Cash     | \$150.00<br><u>REQUEST REFUND</u> |  |
| 1              | Inspection - Sanitary Assets        |      | 12/31/2020 | Paid     | Cash     | \$875.00<br><u>REQUEST REFUND</u> |  |
| 1              | Review - Floodplain Activity        |      | 11/02/2020 | Paid     | Cash     | S100.00<br><u>REQUEST REFUND</u>  |  |

3) Click application links to display the application and application details.